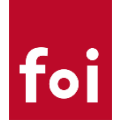

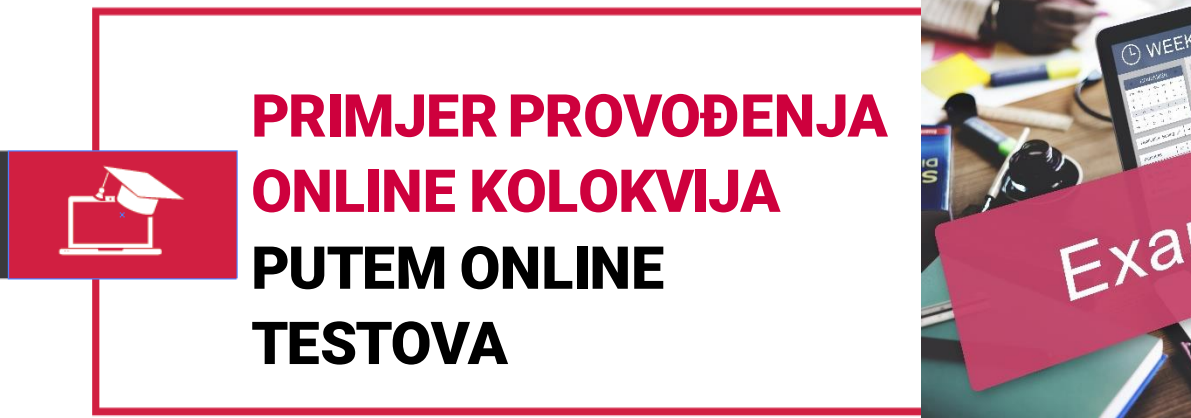

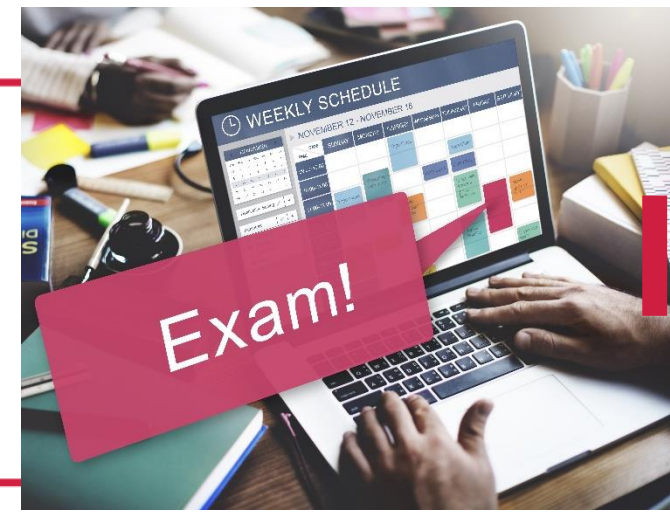

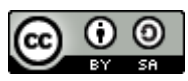

Ovo djelo je dano na korištenje pod licencom [Creative Commons](http://creativecommons.org/licenses/by-sa/4.0/) Imenovanje-[Dijeli pod istim uvjetima 4.0 međunarodna](http://creativecommons.org/licenses/by-sa/4.0/)

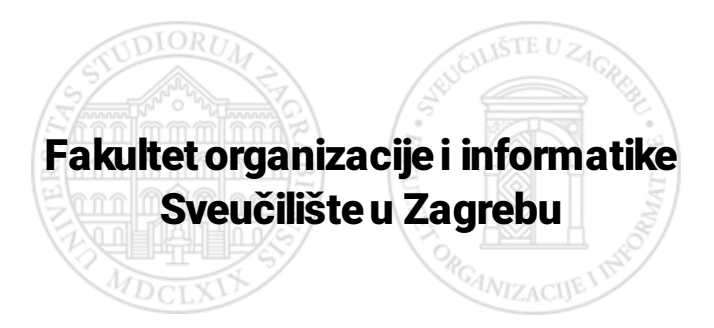

# foi

## **SADRŽAJ**

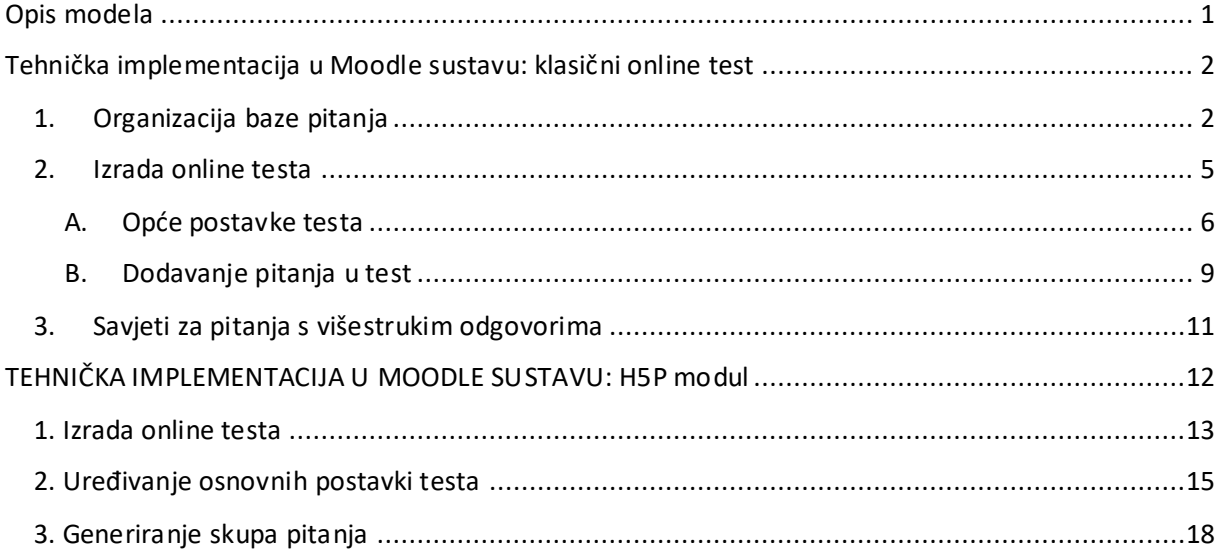

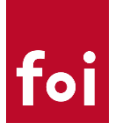

## <span id="page-2-0"></span>Opis modela

Ovaj model opisuje način izvođenja kolokvija kao jedan veći ili više manjih online testova uglavnom s ponuđenim odgovorima, u terminu predavanja, a pogodan je za ispitivanje većih grupa studenata. Primjeren je za predmete čiji se sadržaji mogu ispitati testom s ponuđenim odgovorima.

Preporuke za korektno kreirane online testove (kolokvije) su sljedeće:

- online test s ponuđenim odgovorima ima dovoljan broj pitanja (minimalno 30-ak);

- nastavnik može kreirati dovoljno netočnih ponuđenih odgovora, koja je teško eliminirati bez prethodnog učenja, a sadržajno se ne preklapaju s točnim odgovorom;

- tijekom primjene testa sustav za različite studente miješa redoslijede pitanja i ponuđenih odgovora kako bi se otežalo prepisivanje;

- vremensko ograničenje testa ne daje puno prilike za suradnju jer student zbog pritiska vremena gubi motivaciju da troši dodatno vrijeme na prepisivanje i korištenje literature kod kuće

#### **Kolokvij se u online varijanti izvodi kao :**

- **A) Jedan veći online test,** ili
- B) **Niz kraćih online testova** od kojih svaki traje od 10 do 15 min. Svaki test pokriva jedan dio gradiva, dakle međusobno su isključivi. Svi testovi zajedno tvore jedan kolokvij.

#### *Struktura testa*

Neovisno o načinu implementacije (jedan ili više testova), za kolokvij treba unaprijed pripremiti pitanja. Neke od najčešćih vrsta pitanja su pitanja s jednostrukim ili višestrukim odgovorima, otvorena pitanja, točno/netočno pitanja, dopunjavanje rečenica i spajanje pojmova.

Poželjno je pripremiti što veći broj pitanja i ponuđenih odgovora (za pitanja gdje je to primjenjivo) tako da sustav može pitanja nasumično dohvaćati iz skupa svih pitanja, kao i promiješati odgovore unutar pitanja. Na taj način svaki student će dobiti individualni test.

Za implementaciju u Moodle sustavu preko H5P interaktivnog sadržaja, test i skup pitanja se upisuju u trenutku stvaranja testa, a kod implementacije preko modula za online test, prvo se treba pripremiti baza pitanja. Detaljan način svake implementacije opisan je u tehničkom dodatku.

#### *Provođenje*

Online kolokvij se održava u vrijeme predavanja i počinje u isto vrijeme za sve studente. Ukoliko imamo više online testova koji čine kolokvij (i traju oko 10 minuta) i predavanje počinje npr. u 14:00 sati, raspored održavanja testova može biti – prvi test u 14:15, drugi u 14:30 i treći u 14:45 sati.

Na taj način svi studenti u isto vrijeme imaju dostupan samo jedan test i nemaju na raspolaganju previše vremena između testova. S tehničke strane, testove treba učiniti dostupnima samo u specificirano vrijeme.

**Napomena:** prije provođenja kolokvija, potrebno je kreirati barem jedan probni test kako bi ga studenti probali riješiti. Poželjno im je omogućiti rješavanje istog testa više puta kako bi stekli iskustvo rješavanja takvih tipova testa, te kako bi se minimalizirala mogućnost tehničke pogreške kod kolokvija.

## <span id="page-3-0"></span>Tehnička implementacija u Moodle sustavu: klasični online test

U ovom dijelu ćemo prikazati tehničku implementaciju online testa u Moodle sustavu kroz modul klasičnog online testa. Primjer će biti s 3 manja online testa koja zajedno, sadržajno, tvore gradivo jednog kolokvija. Ukoliko se odlučite samo za jedan veći test, tehnička implementacija je gotovo ista.

### <span id="page-3-1"></span>1. Organizacija baze pitanja

Ako želite da **Moodle nasumično bira pitanja** određene vrste (npr. 2 esejska pitanja, 2 pitanja s jednostrukim odgovorima i 3 pitanja s višestrukim odgovorima), onda je izuzetno važno da u bazi ispitnih pitanja napravite zasebne kategorije za svaku pojedinu vrstu pitanja koju želite koristiti:

- Kategorija "Esejska pitanja"
- Kategorija "Jedan točan ponuđeni odgovor" (engl. *single choice*)
- Kategorija "Više točnih ponuđenih odgovora" (engl. *multiple choice*)
- itd. za ostale vrste pitanja koje želite koristiti

Napunite svaku kategoriju pitanja sa što je moguće više pitanja dotičnog tipa:

• Svaka kategorija može imati i podkategorije (hijerarhijska struktura), radi još detaljnije organizacije baze pitanja.

Ukoliko ćete za kolokvij koristiti niz od više manjih online testova, najbolje je da kategorije u bazi pitanja **organizirate hijerarhijski**, na sljedeći način:

**Primjer:** Za prvi kolokvij ćemo koristiti niz od TRI online testa. U svakom testu imat ćemo nekoliko esejskih pitanja, nekoliko pitanja s jednostrukim i nekoliko pitanja s višestrukim odgovorima.

**Prijedlog hijerarhijske strukture** s nazivima (nazivi su proizvoljni, vi ih sami određujete) kategorija ispitnih pitanja za primjer prvog kolokvija:

- Kolokvij1
	- o Kolokvij1\_Test1
		- K1T1\_Esejska pitanja
		- K1T1 Jedan točan ponuđeni odgovor
		- K1T1\_Više točnih ponuđenih odgovora
	- o Kolokvij1\_Test2
		- K1T2\_Esejska pitanja
		- K1T2\_Jedan točan ponuđeni odgovor
		- K1T2\_Više točnih ponuđenih odgovora
	- o Kolokvij1\_Test3
		- K1T3\_Esejska pitanja
		- K1T3\_Jedan točan ponuđeni odgovor
		- K1T3\_Više točnih ponuđenih odgovora

U slučaju samo jednog testa hijerarhijska struktura će izgledati ovako:

- o Kolokvij1
	- K1 Esejska pitanja
	- K1 Jedan točan ponuđeni odgovor
	- K1\_Više točnih ponuđenih odgovora

#### **Kategorijama pitanja u Moodle-u pristupamo na sljedeći način:**

"Kotačić-izbornik"  $\bullet\hspace{0.15cm}$ unutar kolegija → Opširnije → kartica "Administracija e-kolegija" → Baza pitanja → Kategorije.

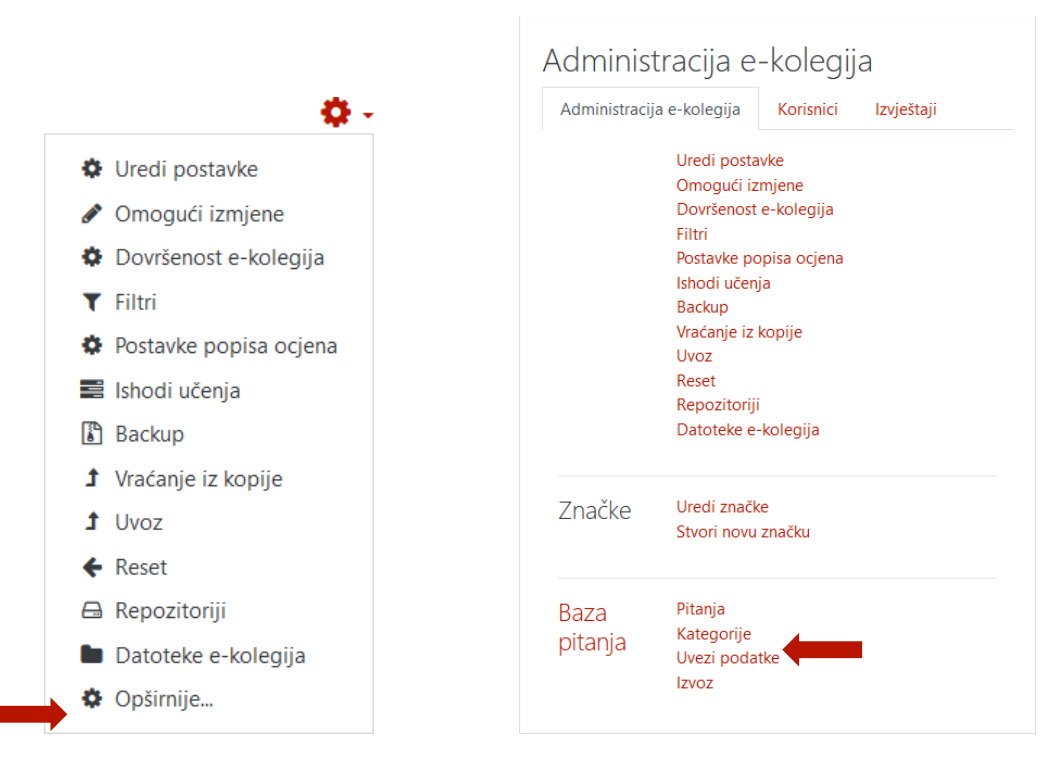

**Dodavanje novih kategorija** je jednostavno – na dnu stranice imamo odjeljak "Dodaj kategoriju". Ime kategorije je obavezno, kao i odabir neposredno nadređene kategorije. Za vršnu kategoriju (u ovom primjeru "Kolokvij1") biste kao nadređenu kategoriju birali "Top for KRATICA\_VAŠEG\_KOLEGIJA".

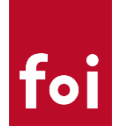

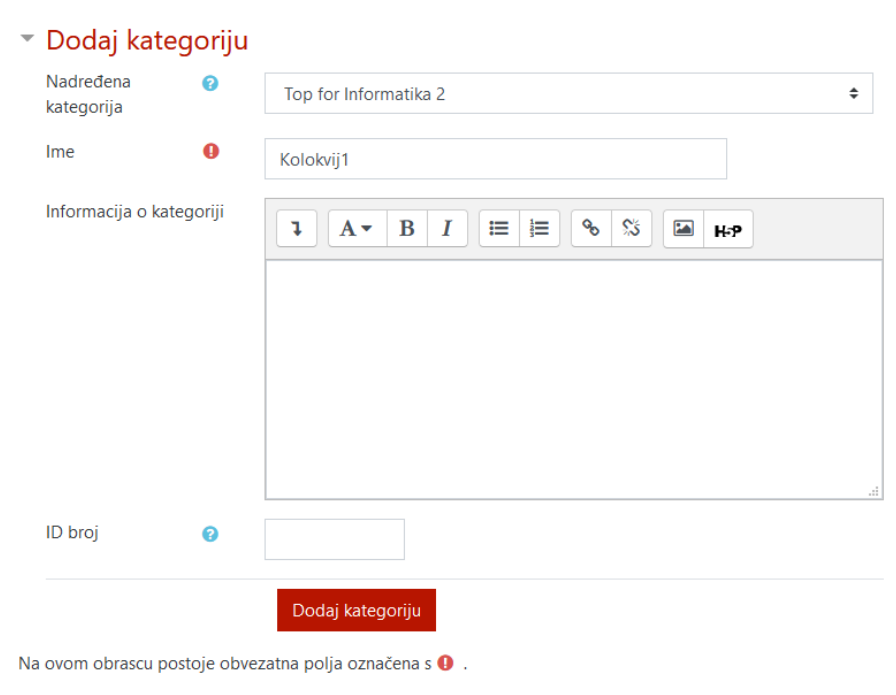

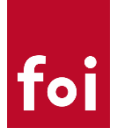

## <span id="page-6-0"></span>2. Izrada online testa Omogućimo izmjene na kolegiju ("Kotačić-izbornik" **₩** unutar kolegija → Omogući izmjene).

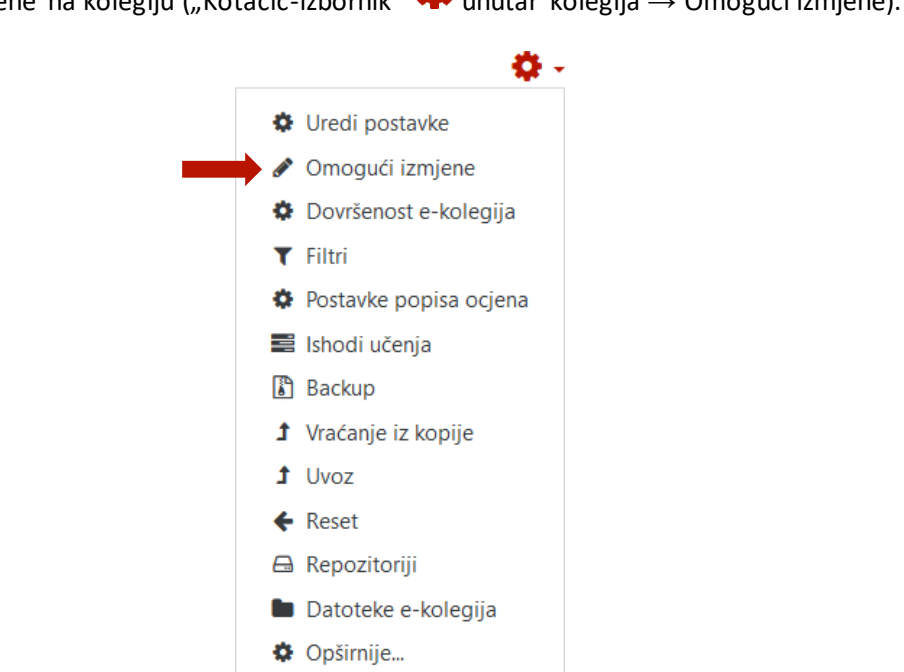

Unutar željene teme u kolegiju kliknemo "Dodajte aktivnost ili resurs", te s ponuđenog popisa aktivnosti biramo "Test".

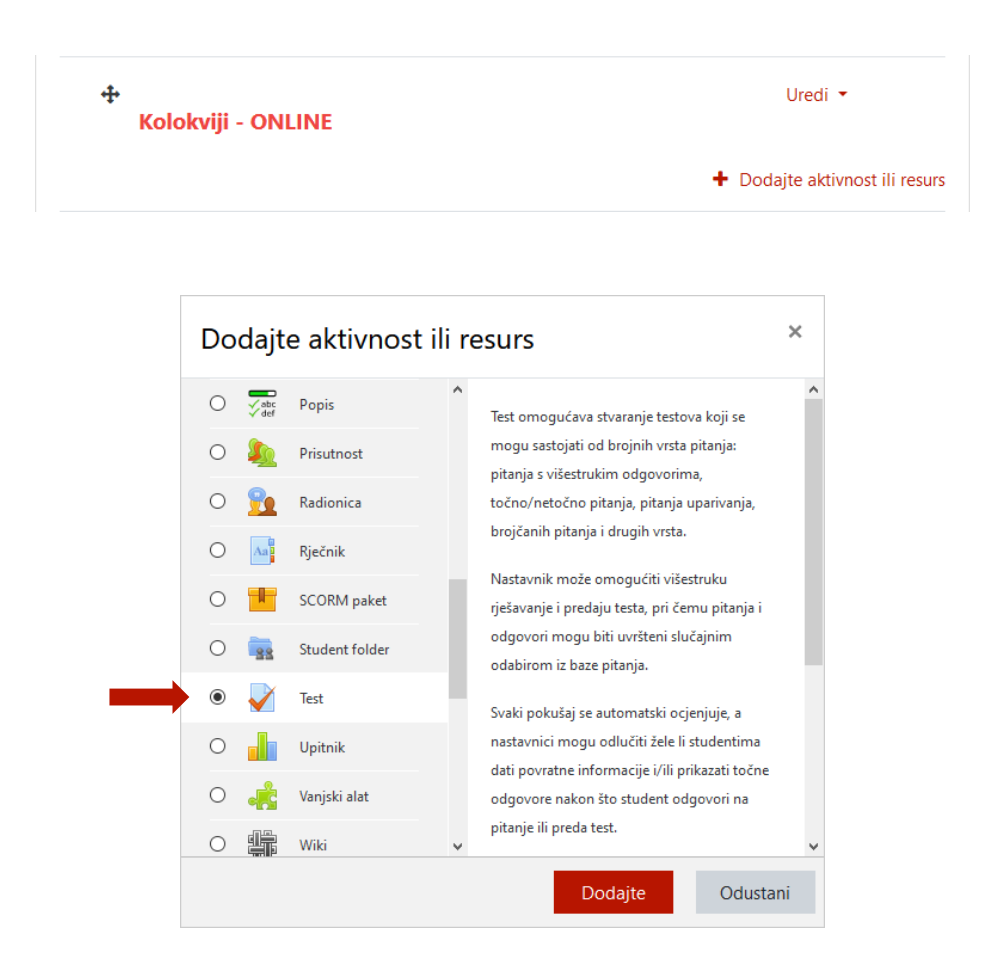

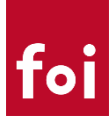

#### <span id="page-7-0"></span>A. Opće postavke testa

#### **Odjeljak "Općenito"**

• Obavezan naziv testa:

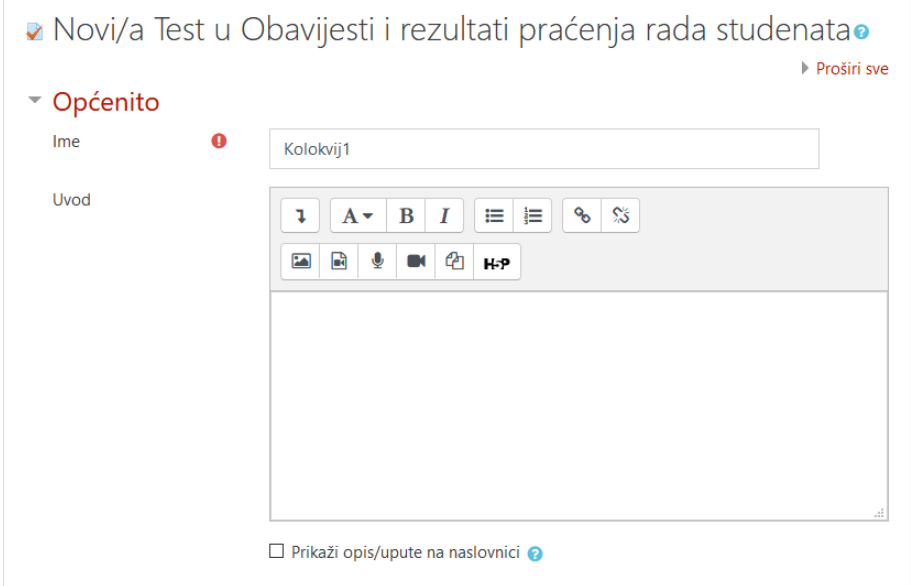

#### **Odjeljak** "Vrijeme"

Obavezno staviti sva potrebna vremenska ograničenja u skladu s preporukom da testovi budu dostupni samo jedan dan (ako imate predavanja u samo jednoj grupi) i to **u terminu predavanja**. Ako imate predavanja u dvije grupe, onda ćete nakon završetka kolokvija za prvu grupu ovdje **promijeniti datumska i vremenska ograničenja** za iduću grupu:

- Obavezni "**Test dostupan od**" i "**Test dostupan do**" jedan datum, datum predavanja, tj. rješavanja kolokvija.
	- o VAŽNO: Sat i minute postavite u skladu s preporukom npr. samo prvih 10 minuta vašeg termina predavanja.
- Obavezno "**Vremensko ograničenje**" duljina rješavanja testa, NE VIŠE od intervala dostupnosti testa, ali možete staviti minutu ili dvije kraće.
- "**Kada vrijeme istekne**" najbolje odabrati postavku "Započeti pokušaji rješavanja se automatski predaju" – ako istekne vrijeme, sustav će automatski predati test na ocjenjivanje.

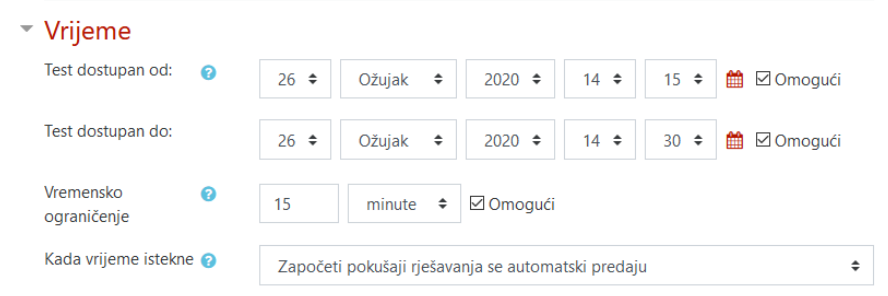

#### **Odjeljak "Ocjena"**

• Obavezno "**Dopušteni broj pokušaja**" staviti na 1

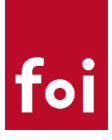

• Opcionalno "**Ocjena za prolaz**" – upišete koliko bodova treba ostvariti za pozitivnu ocjenu (morate znati koliko će ukupno bodova nositi vaš test)

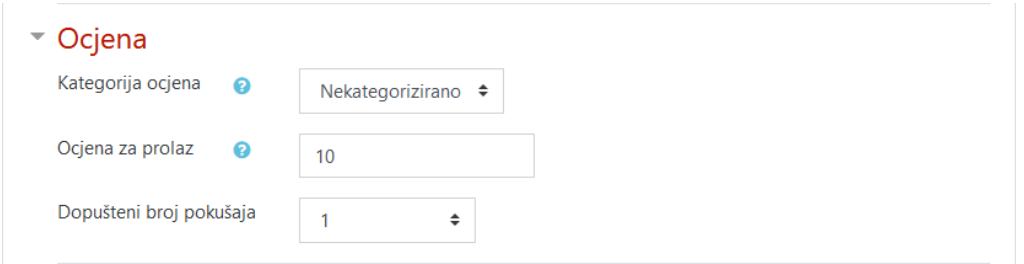

#### **Odjeljak** "Raspored"

Postavite postavke po svom nahođenju – s obzirom na kratko vrijeme rješavanja, možda bi bilo dobro zahtijevati što manje interakcija s poslužiteljem - tada je idealna postavka "Nova stranica: Svako pitanje", a "Način navigacije: Sekvencijalno" (kad je omogućena sekvencijalna navigacija, student mora proći kroz test u točno određenom redoslijedu i ne može se vratiti na prethodne stranice niti preskakati pitanja).

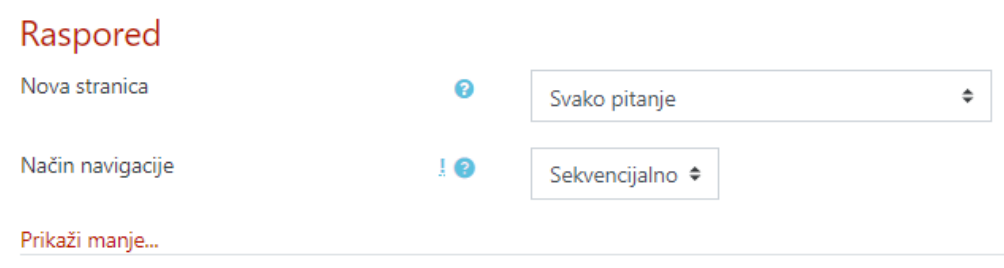

#### **Odjeljak "Karakteristike pitanja"**

Početne postavke su u redu:

- "**Izmiješaj redoslijed odgovora**" (engl. *shuffle answers*) neka OBAVEZNO ostane "Da", radi otežavanja varanja
- "Karakteristike pitanja" neka ostane "Povratna informacija nakon predaje testa"

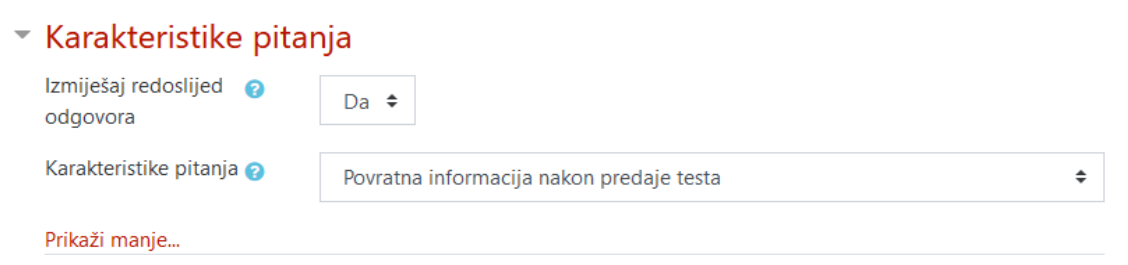

#### **Odjeljak "Postavke pregleda testa"**

**VAŽNA NAPOMENA: Za strogo kontrolirani formalni test** (poput kolokvija), preporuka je da u zadnja tri stupca s postavkama ("Odmah nakon rješavanja", "Kasnije, dok je test još otvoren" i "Nakon zatvaranja testa") **ostavite aktiviranom ISKLJUČIVO opciju "Bodovi"**. Eventualno još i opciju

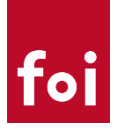

"Sveobuhvatna povratna informacija", gdje možete dati završnu tekstualnu povratnu informaciju (engl. *feedback*) ovisno o ukupnim bodovima pojedinca.

Svi ostali oblici povratnih informacija mogu omogućiti studentima da vide točne odgovore, čime ste ozbiljno kompromitirali korištenu bazu pitanja i valjanost dobivenih rezultata.

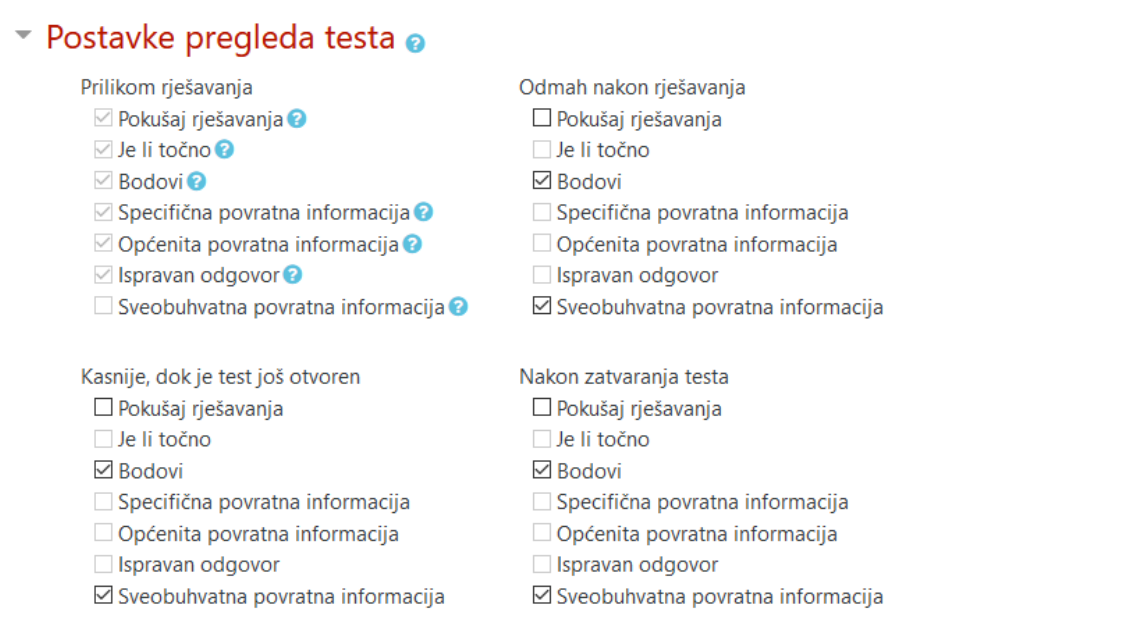

#### **Odjeljak "Dodatna ograničenja prilikom pokušaja"**

Ako želite, možete postaviti i dodatnu lozinku studentima za ulaz u test (opcija "Lozinka za pristup testu").

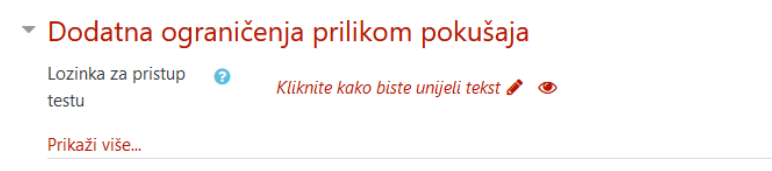

#### **Odjeljak "Sveobuhvatna povratna informacija"**

Opcionalno, ima smisla samo ako ste u Odjeljku "Postavke pregleda testa" omogućili opciju "Sveobuhvatna povratna informacija".

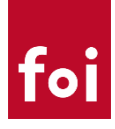

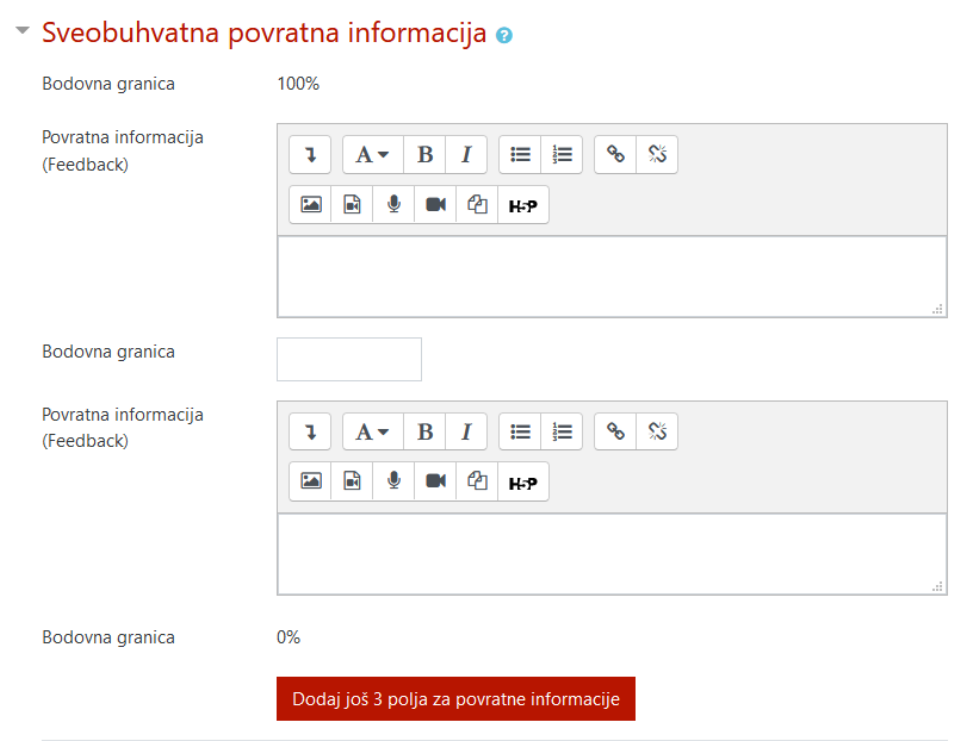

Ostale odjeljke ne treba posebno prilagođavati.

Nakon spremanja općih postavki s "Pohrani i prikaži", dočekat će vas početna stranica testa s porukom "U ovom testu trenutačno nema pitanja". Sad još moramo u test dodati željeni broj nasumično biranih pitanja iz odgovarajućih kategorija pitanja.

#### <span id="page-10-0"></span>B. Dodavanje pitanja u test

Kliknemo na gumb "Uredi test" (ili na "kotačić-izbornik" → "Uredi test", ako gumb više nije dostupan).

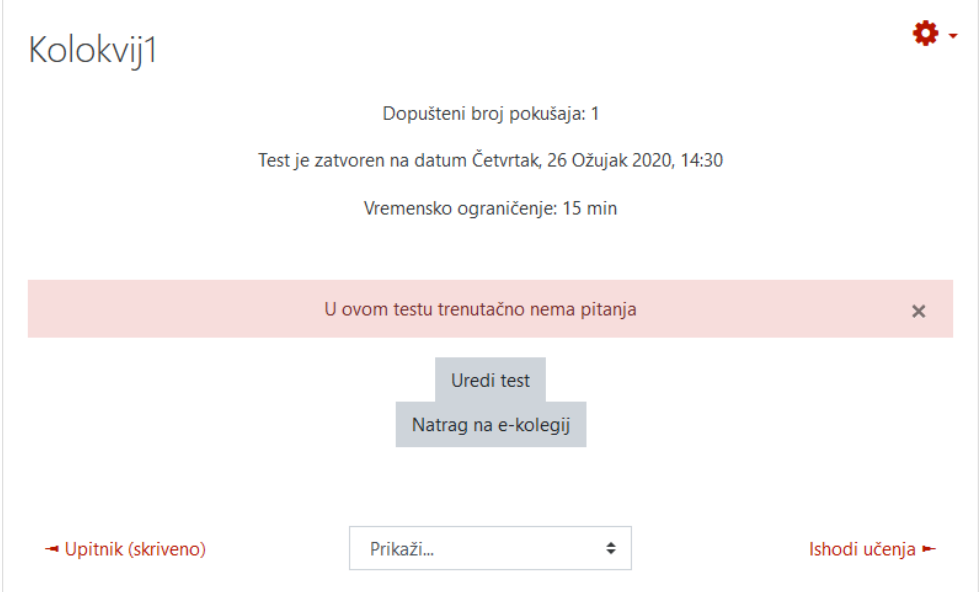

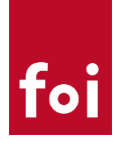

Obavezno staviti kvačicu na opciju "Izmiješaj redoslijed" - otežavanje varanja, redoslijed pitanja na stranicama s testom će također biti nasumičan za svakog studenta.

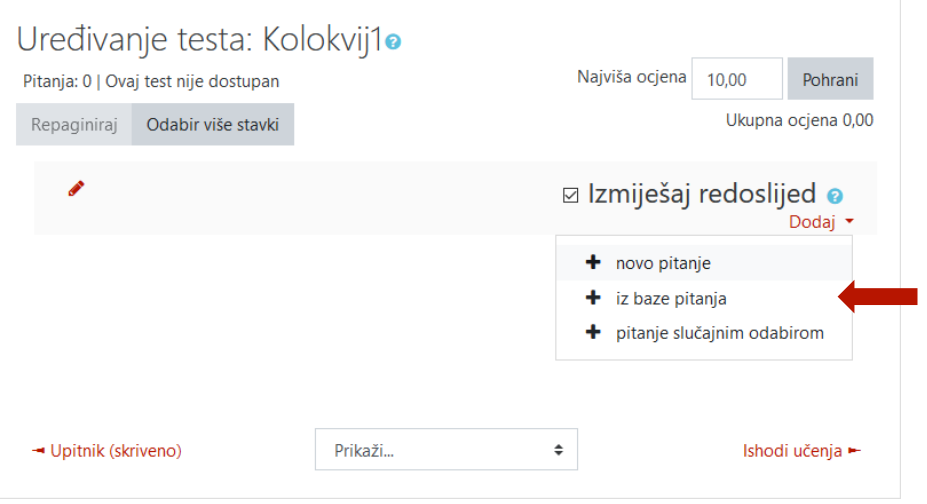

Dodavanje prvog pitanja (ponoviti za sva ostala pitanja):

- Kliknemo na poveznicu "**Dodaj**" → "Pitanje slučajnim odabirom"
- Na kartici "Postojeća kategorija" odaberemo prikladnu kategoriju pitanja
- Pod "**Broj slučajno odabranih pitanja**" zadati koliko će pitanja biti nasumično birano iz te kategorije – ako stavite broj veći od 1, onda ste efektivno jednim potezom dodali i više pitanja u test  $\odot$
- Povratkom na stranicu s popisom pitanja u testu upišite koliko bodova donosi dotično pitanje (kućica skroz desno uz pitanje, podrazumijevano 1 bod)

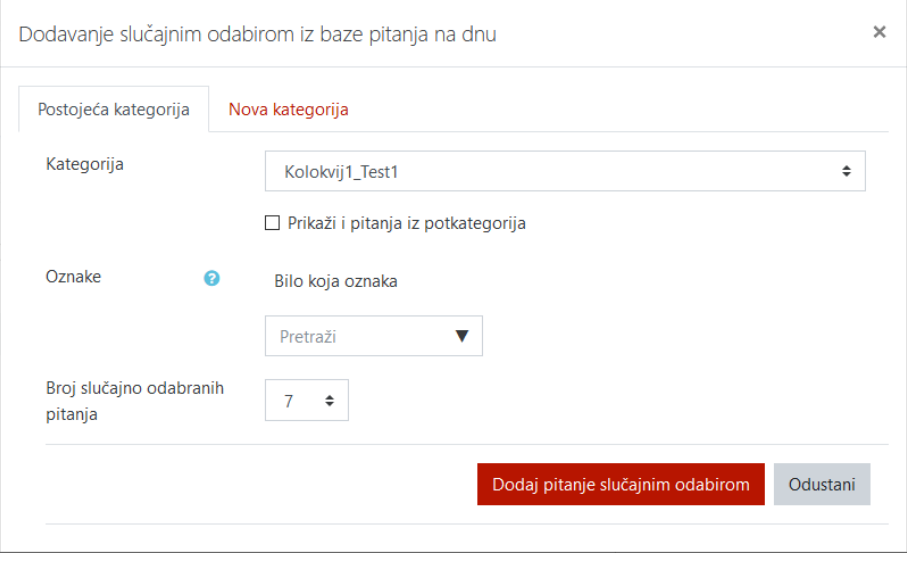

Kad ste dodali sva potrebna pitanja, po potrebi ažurirajte broj u kućici "Najviša ocjena", tako da bude u skladu s UKUPNIM brojem bodova na vašem testu (suma svih bodova koje ste upisivali uz pitanja) i spremite promjene (gumb Pohrani). Tako ćete ujedno najlakše odrediti i prag prolaznosti u "općim postavkama testa".

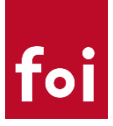

## **Korake pod 2. A. i 2. B. ponavljate za svaki pojedinačni test u nizu vašeg kolokvija.**

### <span id="page-12-0"></span>3. Savjeti za pitanja s višestrukim odgovorima

Ako ćete koristiti pitanja s više točnih ponuđenih odgovora (mogućnost odabira više odgovora uz pomoć kvačica), tada je nužno da na razini pojedinačnog pitanja odredite:

- 1. s koliko postotaka svaki ponuđeni točan odgovor doprinosi ukupnim bodovima koje to pitanje donosi (zbroj svih pozitivnih postotaka mora biti 100%) .
- 2. **[JOŠ VAŽNIJE]** s koliko NEGATIVNIH postotaka svaki pogrešno odabrani ponuđeni odgovor SMANJUJE bodove koji će biti dodijeljeni za to pitanje (zbroj svih negativnih postotaka mora biti -100%).

#### **Primijetite da ovdje ne uvodite klasične negativne bodove, nego sprječavate situaciju da sustav dodijeli maksimalne bodove za pitanje u slučaju da netko označi SVE kvačice.**

Uz gornju preporuku, student koji "kreativno" označi sve ponuđene odgovore dobit će za to pitanje 0 bodova (100% za sve točne odgovore - 100% za sve označene negativne bodove).

Npr. ako u pitanju s višestrukim odgovorima nudite 6 odgovora, pri čemu su tri točna, a tri netočna, tada:

- pod opcijom "Ocjena" za svaki točan odgovor treba odabrati postavku "33,33333%" (suma tri takva točna odgovora bit će 100%)
- pod opcijom "Ocjena" za svaki netočan odgovor treba odabrati postavku "-33,33333%" (suma tri takva netočna odgovora će biti -100%)

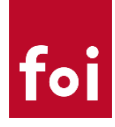

## <span id="page-13-0"></span>TEHNIČKA IMPLEMENTACIJA U MOODLE SUSTAVU: H5P modul

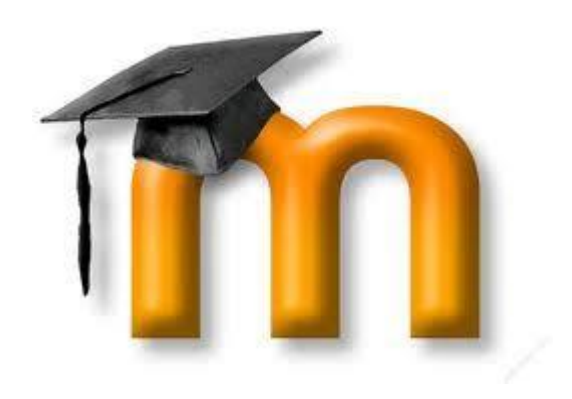

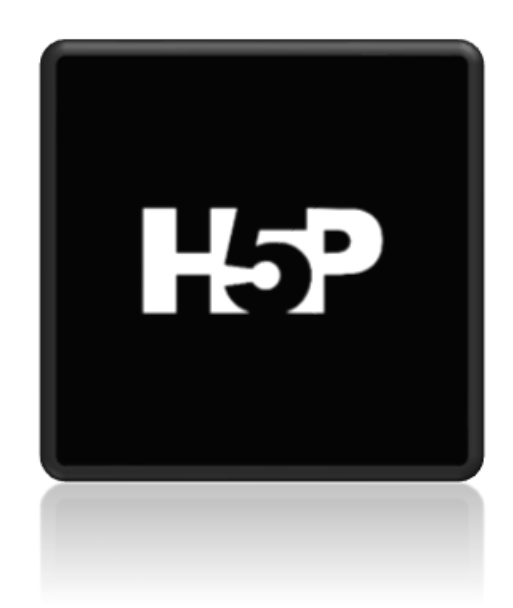

# To

<span id="page-14-0"></span>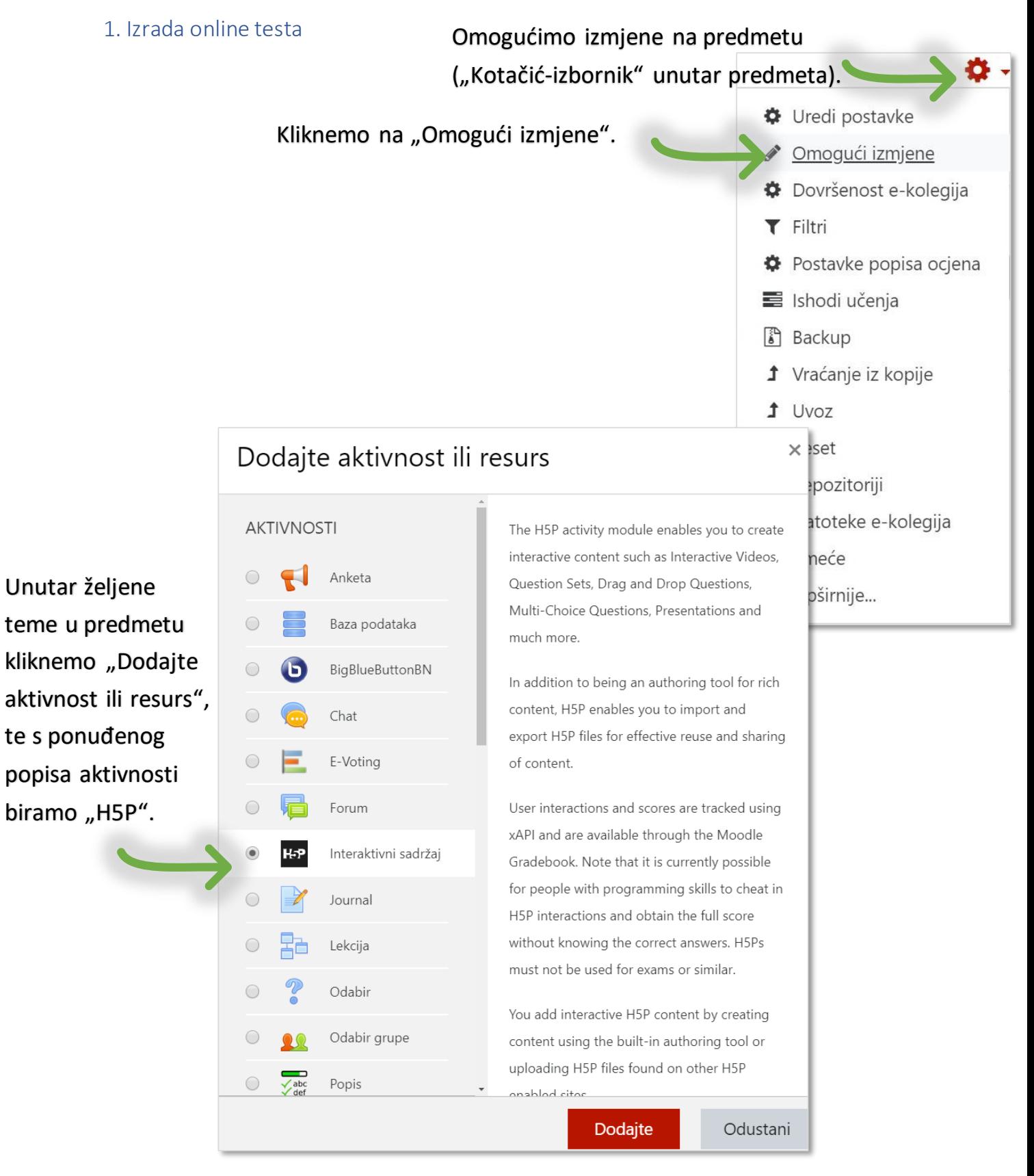

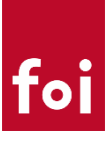

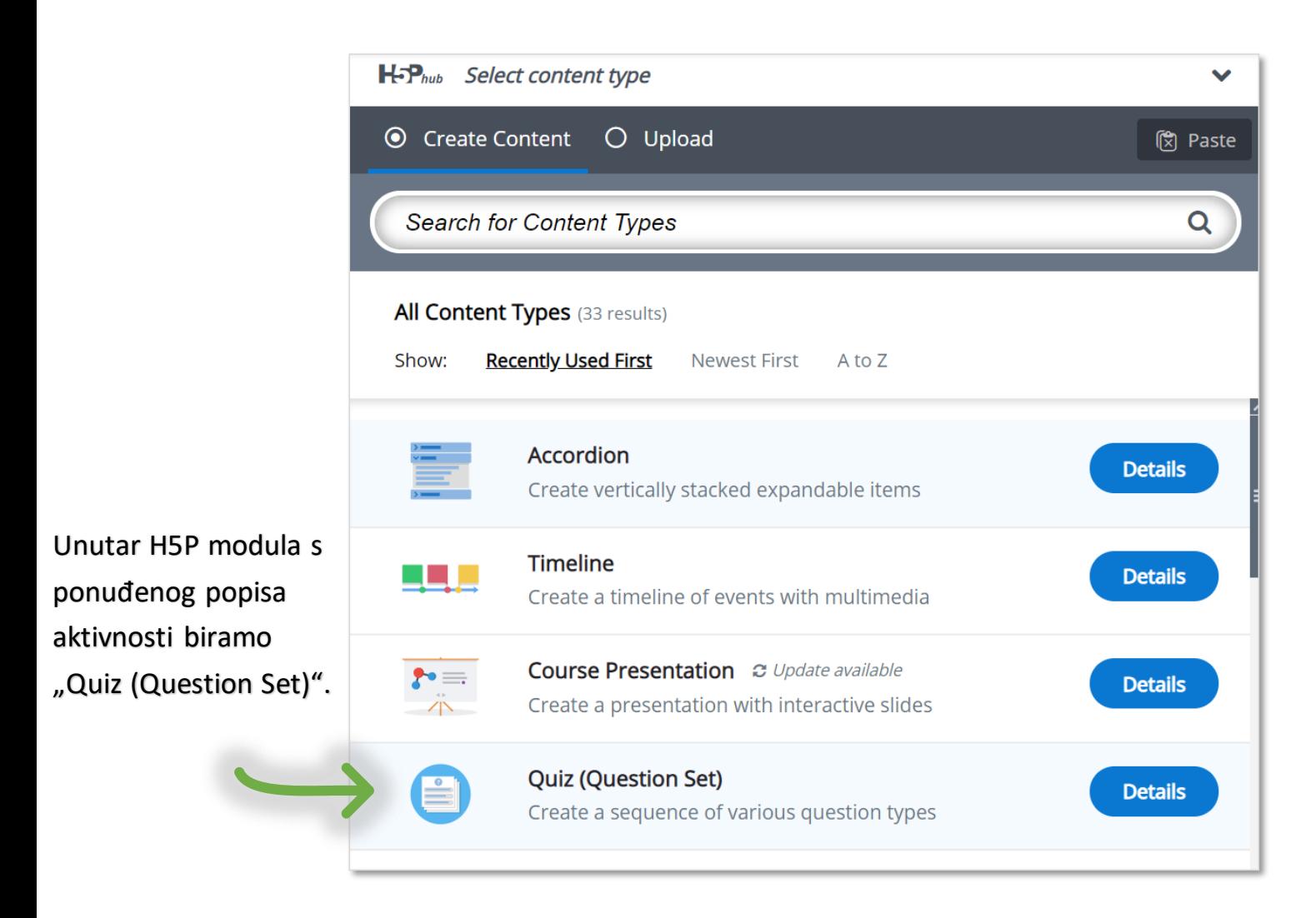

![](_page_16_Picture_0.jpeg)

## <span id="page-16-0"></span>2. Uređivanje osnovnih postavki testa

![](_page_16_Picture_25.jpeg)

Uređivanje uvodnih informacija koje će se prikazivati prije pokretanja testa.

![](_page_16_Picture_26.jpeg)

![](_page_16_Picture_27.jpeg)

![](_page_17_Picture_0.jpeg)

![](_page_17_Picture_92.jpeg)

Za svako pitanje određujemo njegov tip. Možemo birati između šest vrsta pitanja:

- višestruki izbor (Multiple Choice),
- 2 vrste povezivanja (Drag and Drop; Drag Text),
- nadopune (Fill in the Blanks),
- označavanje riječi (Mark the Words) i
- točno/netočno (True/False Question)

![](_page_17_Picture_93.jpeg)

![](_page_18_Picture_0.jpeg)

Možemo onemogućiti vraćanje na prethodna pitanja (važno!).

 $\overline{7}$ 

Potrebno je označiti *slučajan odabir* kod prikaza redoslijeda pitanja.

## Disable backwards navigation

This option will only allow you to move forward in Question Set

## ■ Randomize questions

Enable to randomize the order of questions on display.

## Number of questions to be shown:

Create a randomized batch of questions from the total.

Odabir broja pitanja u testu. *npr. ovaj test sadrži sedam pitanja* (podrazumijeva se da je skup ukupnog broja pitanja je veći).

Klikom na "Finished" otvara se izbornik u kojem se definiraju postavke završetka testa. Može se:

- prikazati rezultat
- (ne) prikazati gumb za točna rješenja
- onemogućiti ponovno pokretanje testa (važno!)
- ovisno o rezultatu mogu se generirati povratne poruke
- detaljnije uređivati

![](_page_18_Picture_109.jpeg)

![](_page_19_Picture_0.jpeg)

#### <span id="page-19-0"></span>3. Generiranje skupa pitanja

Prilikom stvaranja skupa pitanja za svako pojedino pitanje odaberemo tip (o šest ponuđenih tipova).

![](_page_19_Picture_59.jpeg)

![](_page_19_Figure_4.jpeg)

![](_page_20_Figure_1.jpeg)

![](_page_20_Picture_31.jpeg)

![](_page_21_Figure_1.jpeg)

![](_page_21_Picture_38.jpeg)

Check

![](_page_21_Picture_39.jpeg)

![](_page_22_Picture_0.jpeg)

![](_page_22_Figure_1.jpeg)

![](_page_23_Picture_0.jpeg)

![](_page_23_Picture_43.jpeg)

![](_page_24_Picture_0.jpeg)

![](_page_24_Picture_1.jpeg)